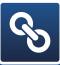

## How to Link your CirclePix Account to Your Facebook Account

## Do you already have a personal Facebook account?

If not, go to www.facebook.com/help and click on "Get Started on Facebook" for a quick and easy tutorial.

## First things First: let's set up a Facebook page! (If you already have a page set up, you can skip to step #4.)

Remember, your personal Facebook profile represents your personal self. A Facebook page represents your business.

- A Facebook page represents your k
- 1. Log in to your Facebook account.
- 2. Click on the right triangle on the top right corner and click on "Create Page."
  - a. Click on the storefront icon with the text "Local Business or Place."
  - b. Select "Real Estate" as your category.
  - c. Enter the name of your business.
  - d. Enter your street address, city, state and ZIP.
  - e. Enter your business phone number.
  - f. Click "Get Started."
- 3. Complete the setup process by adding categories that are relevant to you. This is also where you will verify that your real estate business is not fake. After filling in the required fields, click "Save."
- 4. Type "CirclePixLinks" in the search. **DO NOT click on CirclePix, LLC.** After clicking on "CirclePixLinks," click the chain icon and click the drop down menu and select your business page. Click on "Add Page Tab" and accept the permissions request.

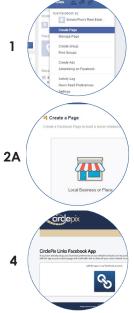

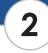

## Now you'll connect your CirclePix account to your Facebook Page!

- 5. Open another tab (CTRL+T for Windows, [APPLE COMMAND]+T for Mac). In the new tab, go to www.circlepix.com and log in to your CirclePix account.
- 6. In the MANAGE ACCOUNT section in your CirclePix account, click on "Social Media."
- 7. Click on the Facebook icon and click "Connect." You'll see a pop-up requesting you to "like" CirclePix. Click "like" or click on the text in the bottom right-hand corner.
- 8. Review and select your setting options. (We strongly recommend that you DO NOT post listings on your personal profile. Facebook may block your account if it suspects you're posting advertisements on your personal profile.) Click "Save,"
- 9. Go back to the tab with your Facebook page. Look for the menu options below your cover photo. Click on "More," then click on "Manage Tabs."
- 10. Click and drag MY LISTINGS right underneath ABOUT and then click "Save." You'll see that MY LISTINGS now sits next to ABOUT on the top of your page.
- 11. When you click on MY LISTINGS, you'll see your listings in an easily-searchable display. These listings will automatically update when you enter them on your MLS or you edit them in CirclePix.